### **Schritt 1:**

Rufen Sie den Link **www.portal.ainet.at** in Ihrem Webbrowser auf, tragen Sie die **vorne stehende Anlagennummer und die dazugehörige Vertragsnummer** ein und klicken Sie anschließend auf registrieren. (Achtung diese Daten verfallen nach erfolgreicher Registrierung)

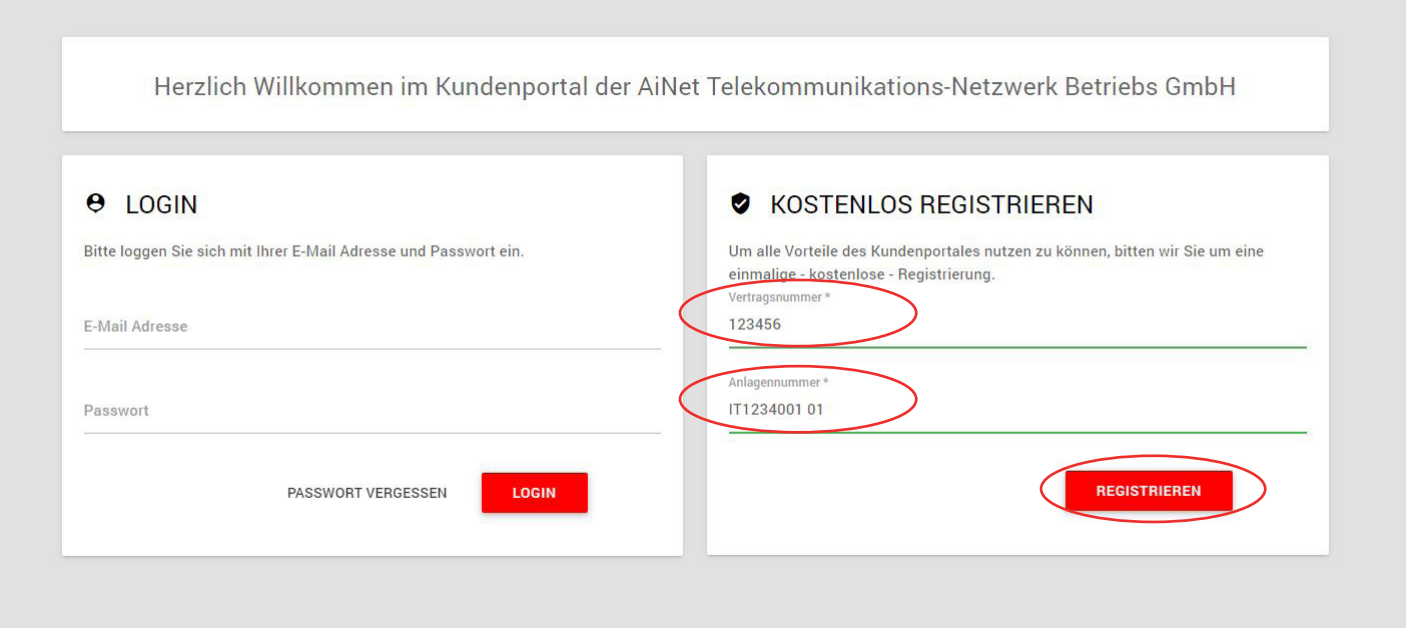

## **Schritt 2:**

Überprüfen Sie nun nochmals die Vertrags-und Anlagennummer und tragen Sie bitte Ihre Mailadresse ein. Auf der linken Seite unter "HILFE" finden Sie in unserer Infobox ebenfalls hilfreiche Hinweise zur Registrierung.

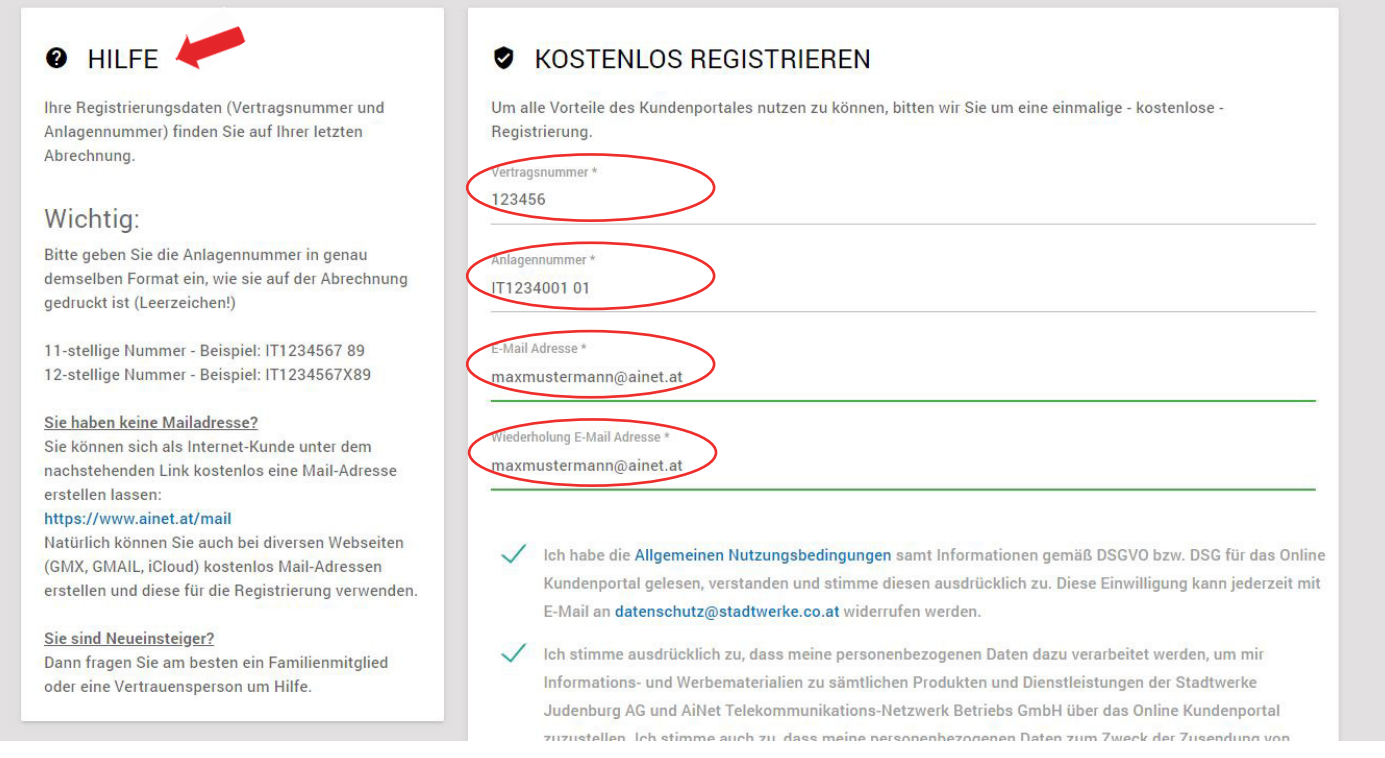

## **Schritt 3:**

Akzeptieren Sie die allgemeinen Nutzungsbedingungen und wenn Sie möchten auch die Datenschutzbedingungen bzw. unseren Newsletter. Bestätigen Sie das Feld "Ich bin kein Roboter" und klicken Sie anschließend auf E-Mail verifizieren.

> Ich habe die Allgemeinen Nutzungsbedingungen samt Informationen gemäß DSGVO bzw. DSG für das Online Kundenportal gelesen, verstanden und stimme diesen ausdrücklich zu. Diese Einwilligung kann jederzeit mit E-Mail an datenschutz@stadtwerke.co.at widerrufen werden.

> Ich stimme ausdrücklich zu, dass meine personenbezogenen Daten dazu verarbeitet werden, um mir Informations- und Werbematerialien zu sämtlichen Produkten und Dienstleistungen der Stadtwerke Judenburg AG und AiNet Telekommunikations-Netzwerk Betriebs GmbH über das Online Kundenportal zuzustellen. Ich stimme auch zu, dass meine personenbezogenen Daten zum Zweck der Zusendung von Informations- und Werbematerialien an verbundene Unternehmen der Stadtwerke Judenburg AG, nämlich der AiNet Telekommunikations-Netzwerk Betriebs GmbH, weitergegeben werden dürfen. Diese Einwilligung kann jederzeit mit E-Mail an datenschutz@stadtwerke.co.at widerrufen werden.

> Ich möchte auch Informationen über meine weiteren bestehenden Vertragsverhältnisse aus anderen Sparten mit Stadtwerke Judenburg AG und AiNet Telekommunikations-Netzwerk Betriebs GmbH über das Kundenportal einsehen können und stimme daher ausdrücklich der Verarbeitung meiner personenbezogenen Daten zum Zwecke des Imports sowie auch dem Import weiterer ausgewählter Daten aus anderen Vertragsverhältnissen (auch aus anderen Sparten) zu Stadtwerke Judenburg AG und AiNet Telekommunikations-Netzwerk Betriebs GmbH in das Online Kundenportal ausdrücklich zu. Diese Einwilligung kann jederzeit mit E-Mail an datenschutz@stadtwerke.co.at widerrufen werden.

Ich bin kein Roboter. reCAPTCHA Datenschutzerklärung - Nutzungsbedingunge

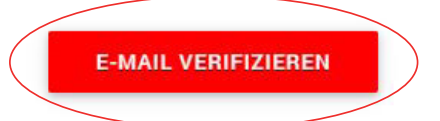

### **Schritt 4:**

Nach erfolgreicher Verifizierung erscheint dieses grüne Fenster und Sie erhalten auf die von Ihnen angegebene E-Mail Adresse einen Aktivierungslink.

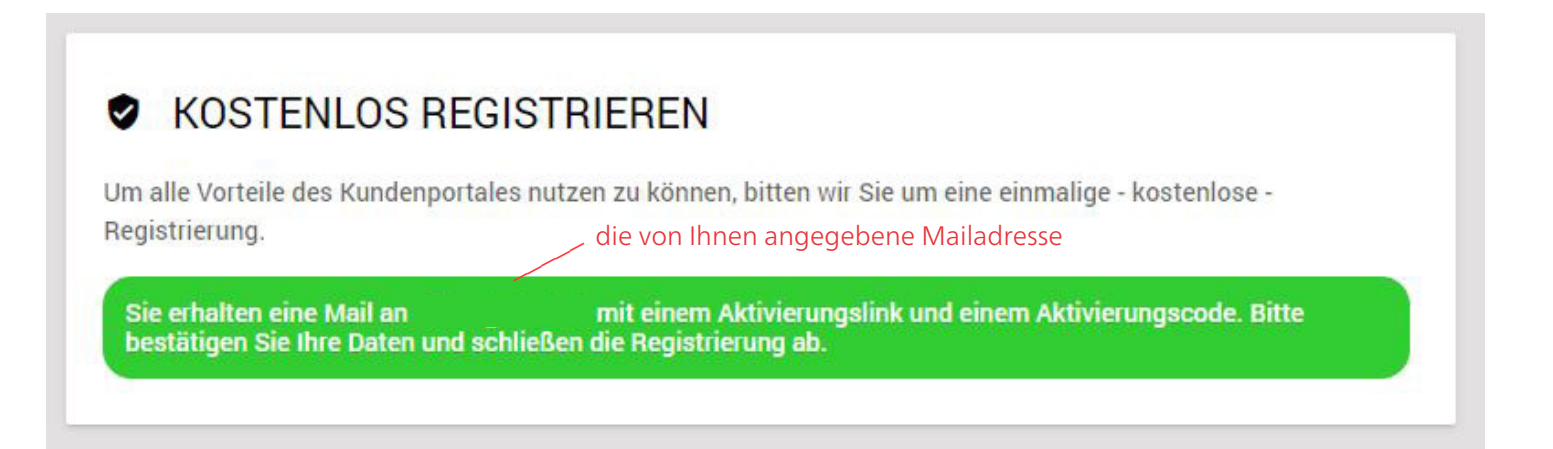

### **Schritt 5:**

Sie erhalten nun auf die von Ihnen angegebene Mailadresse ein Email mit dem Bestätigungslink. Bitte klicken Sie auf den Link, um Ihre Mailadresse zu bestätigen.

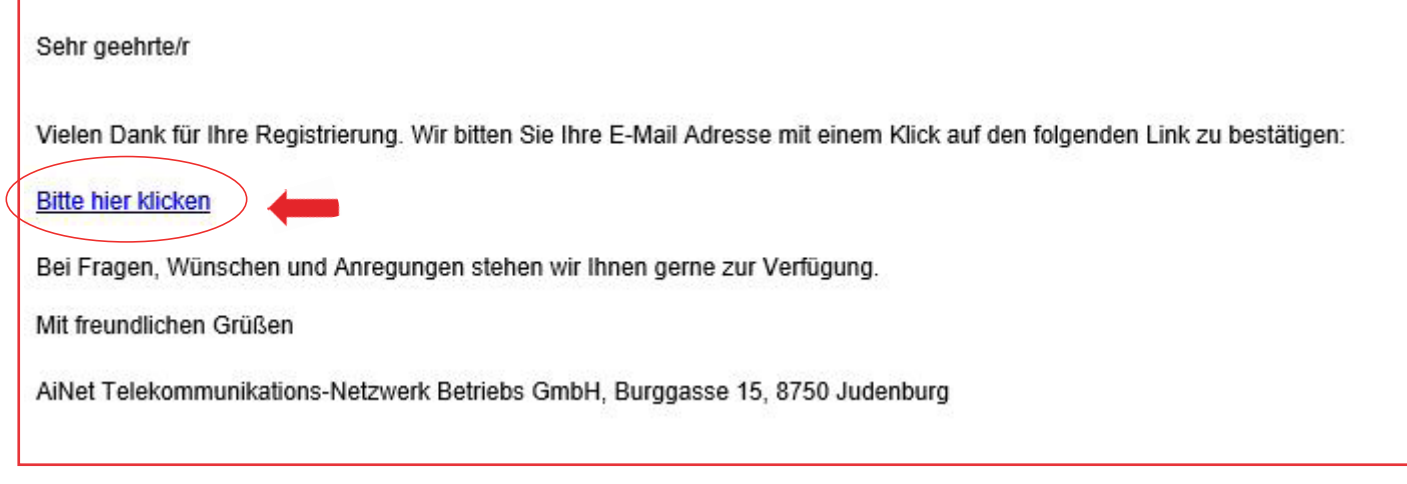

### **Schritt 6:**

Nach Klick auf den Aktivierungslink öffnet sich wieder dieses Fenster. Bitte kontrollieren Sie hier nochmals Ihre Daten (Anlagennummer, Vertragsnummer usw.), stimmen Sie den Nutzungsbedingungen zu und klicken Sie anschließend auf registrieren.

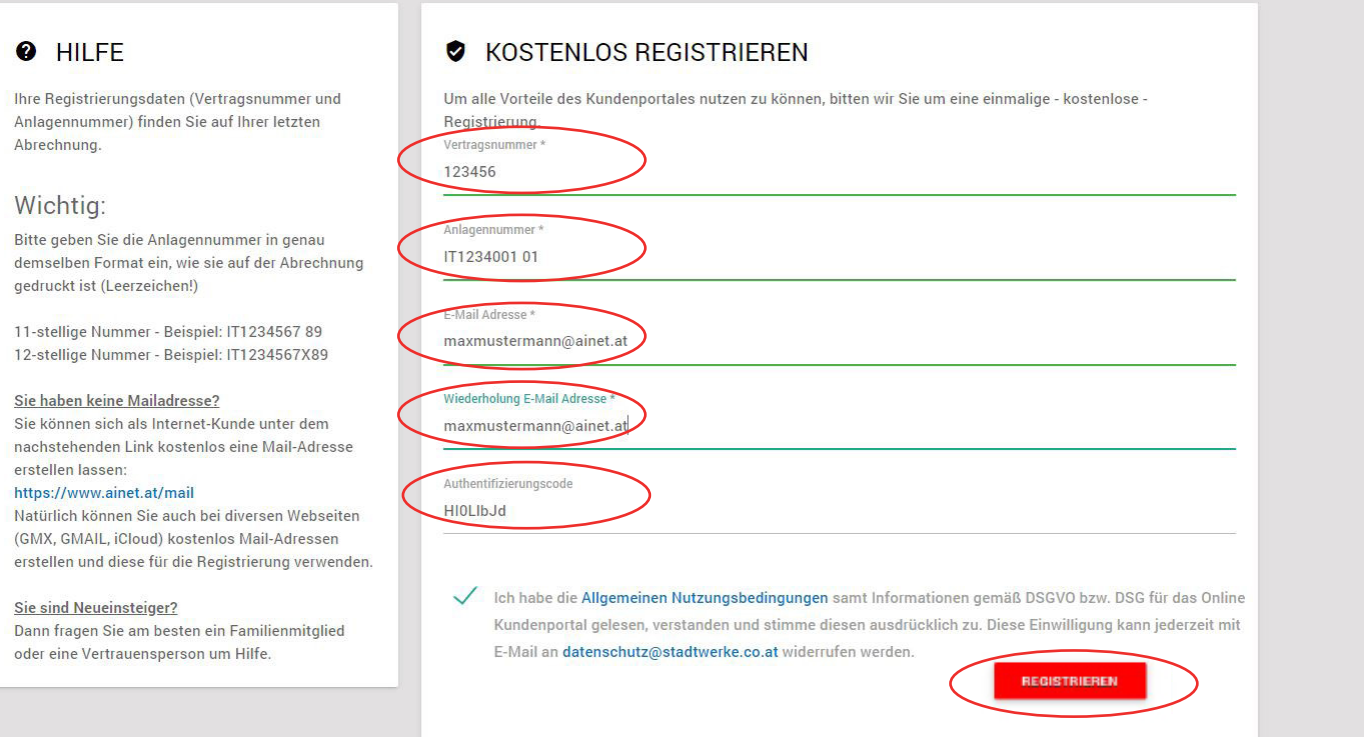

#### **Schritt 7:**

Sie erhalten nun nochmals auf die von Ihnen angegebene Mailadresse ein Email mit Ihren Zugangsdaten für das Webportal. Mit Klick auf den Link im Mail, kommen Sie zum Login.

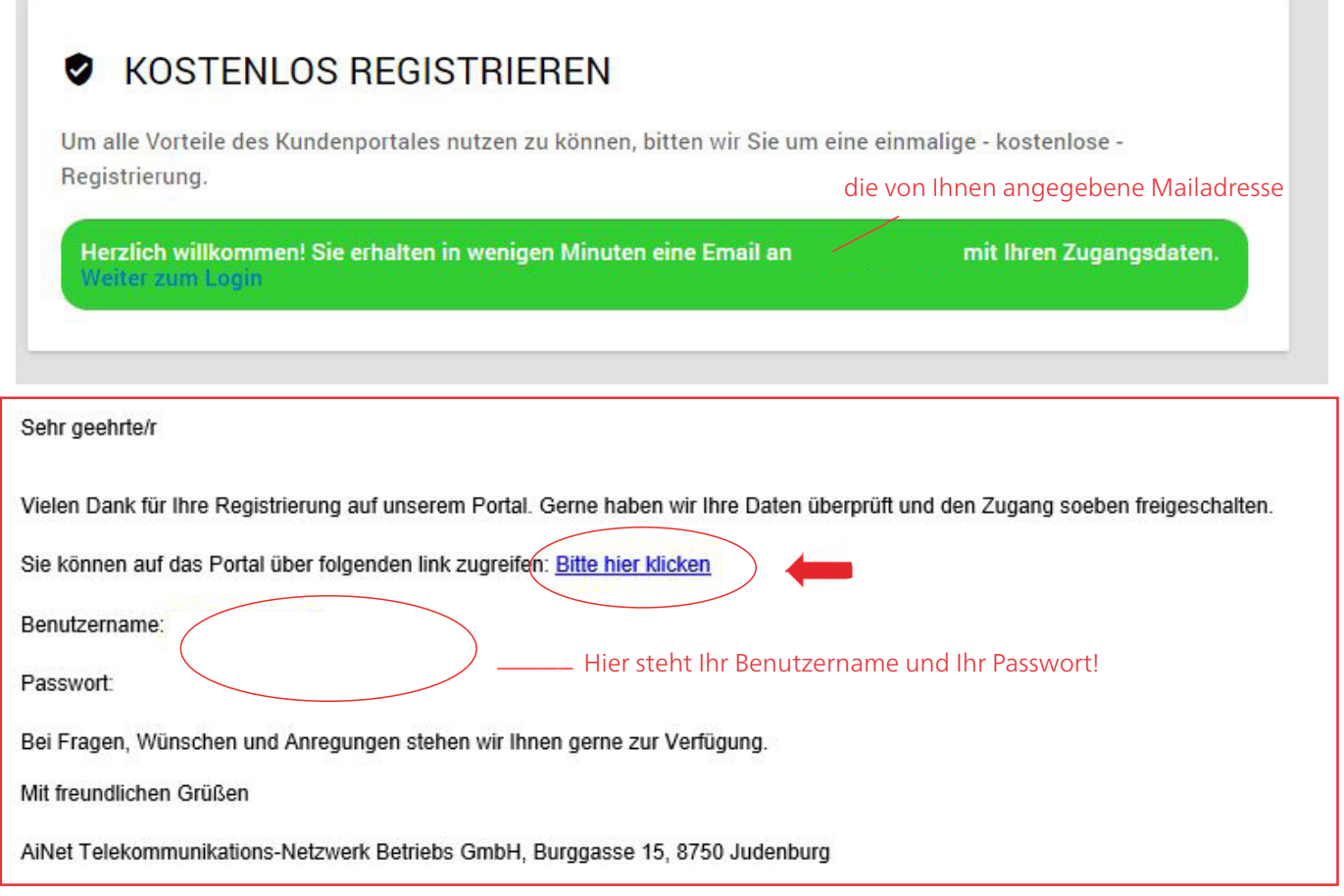

### **Schritt 8:**

Nach Klick auf den Aktivierungslink öffnet sich wieder die Startseite des Webportal mit dem Hinweis, dass Ihr Benutzer erfolgreich aktiviert wurde. Nun können Sie sich mit Ihrer Mailadresse und dem Passwort einloggen.

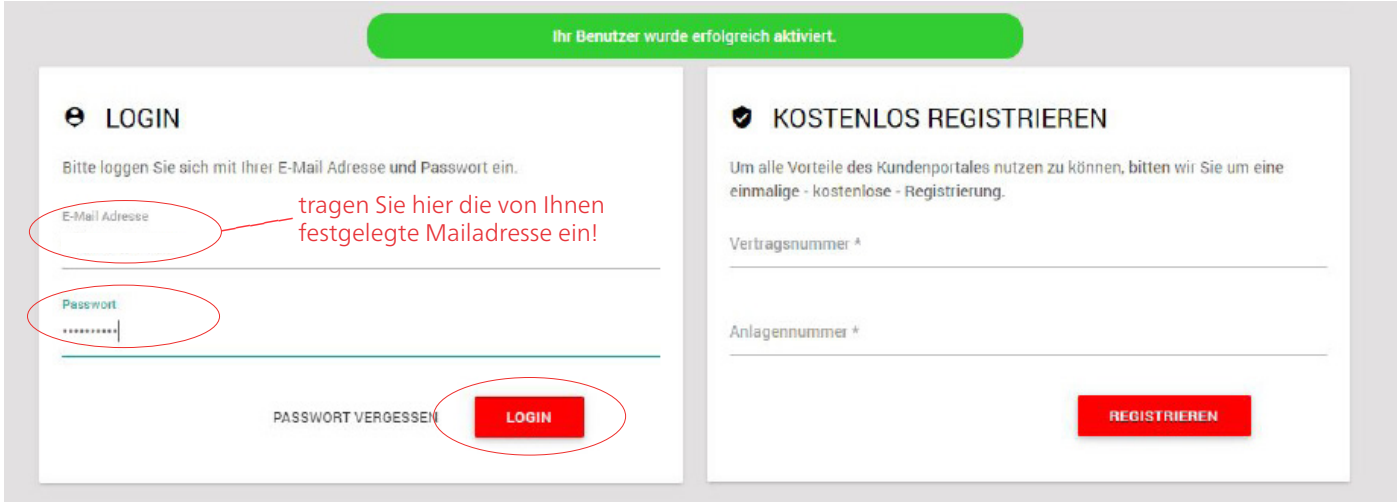